# **Anleitung zur Umstellung der FRITZ!Box**

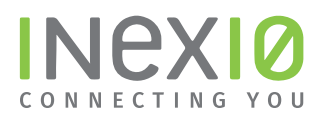

## **Schritt 1:**

Öffnen Sie ein Browserfenster und geben Sie fritz.box in die Adressleiste ein. Sie gelangen auf die Loginseite Ihrer FRITZ!Box: Hinweis: Ihr PC muss an dieser Stelle noch nicht zwangsläufig mit dem Internet verbunden sein. Hilfreich ist es jedoch, wenn ihr PC mit Hilfe eines Netzwerkkabels eine Verbindung zur FRITZ!Box hergestellt hat.

Wenn Sie kein Kennwort gesetzt haben, werden Sie an dieser Stelle dazu aufgefordert.

Dieses Kennwort ist frei wählbar.

Hinweis: Sollten Sie Ihr Kennwort vergessen haben trennen Sie Ihre FRITZ!Box für 10 Sekunden von der Spannungsversorgung, wiederholen alle Schritte bis hierher und folgen den Anweisungen nach einem Klick auf "Kennwort vergessen?" ACHTUNG: Hierbei werden alle Einstellungen auf Ihrer FRITZ!Box gelöscht.

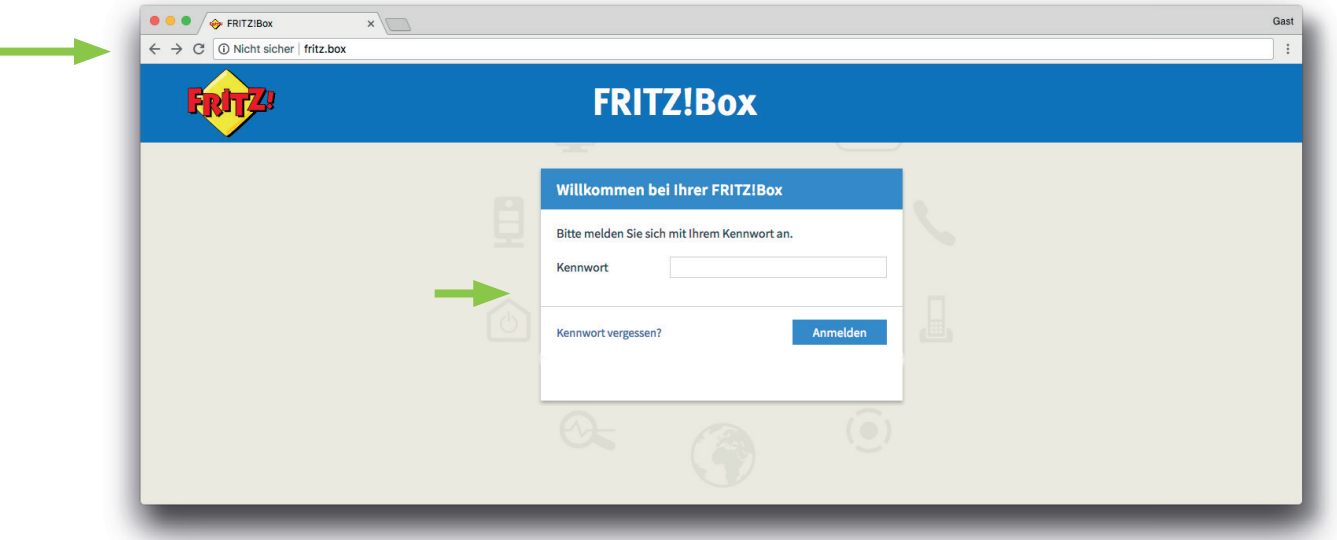

Klicken Sie in der Navigation auf **Internet** und anschließend auf **Zugangsdaten**. Nehmen Sie folgende Auswahl vor:

- 1. Als Internetanbieter "Weitere Internetanbieter" und anschließend "anderer Internetanbieter" auswählen
- 2. Tragen Sie den Namen der Verbindung ein
- 3. "Anschluss an externes Modem oder Router" auswählen

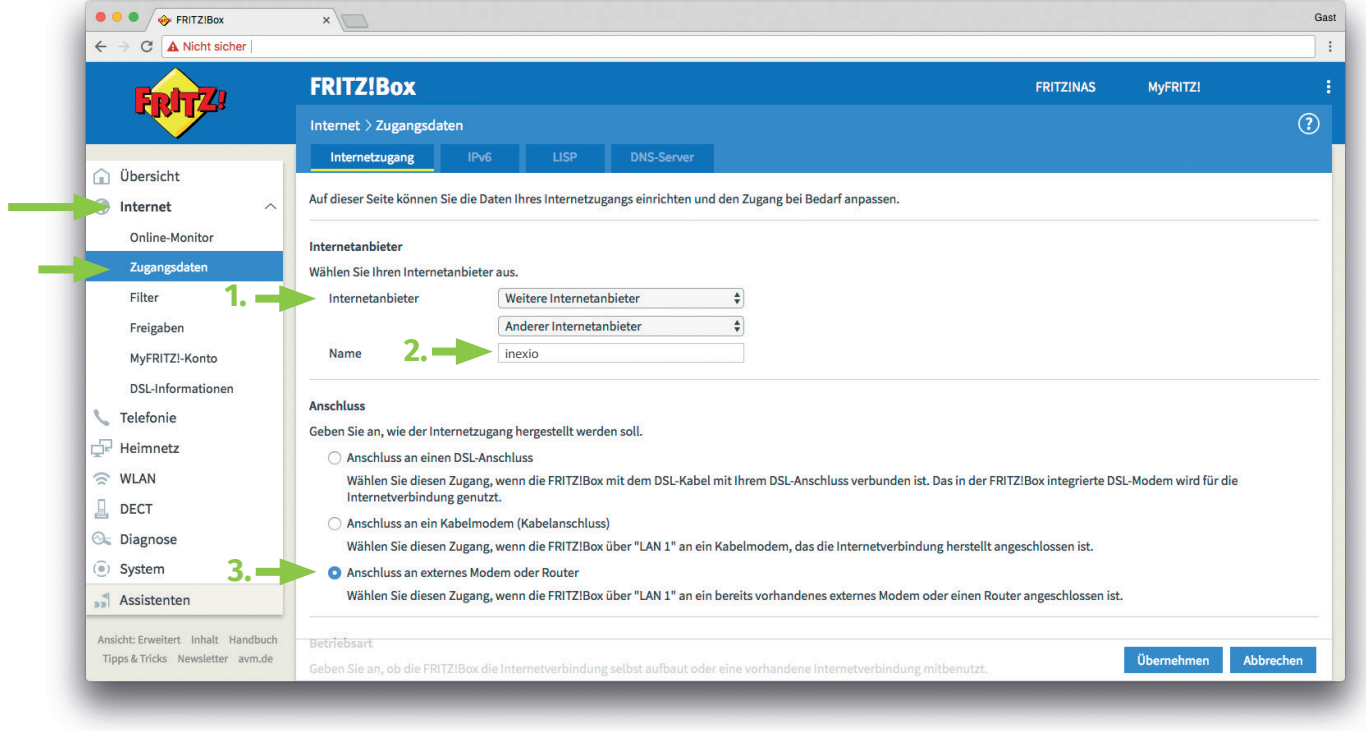

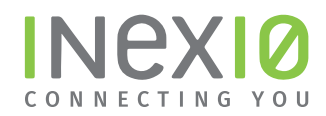

## **Schritt 2:**

Nehmen Sie folgende Auswahl vor:

### 1. "Internetverbindung selbst aufbauen"

- 2. Bei "Werden Zugansdaten benötigt?" "Ja"
- 3. Geben Sie Benutzername und Kennwort ein, die Sie in einem separaten Anschreiben von inexio erhalten haben
- 4. Tragen Sie bitte die, laut Ihrem Tarif gebuchte, Bandbreite bei Downstream und Upstream ein.
- 5. Klicken Sie auf Übernehmen um die Einstellungen zu speichern

#### Hinweis: In unserem Kundenportal sind Benutzername und Kennwort ebenfalls hinterlegt.

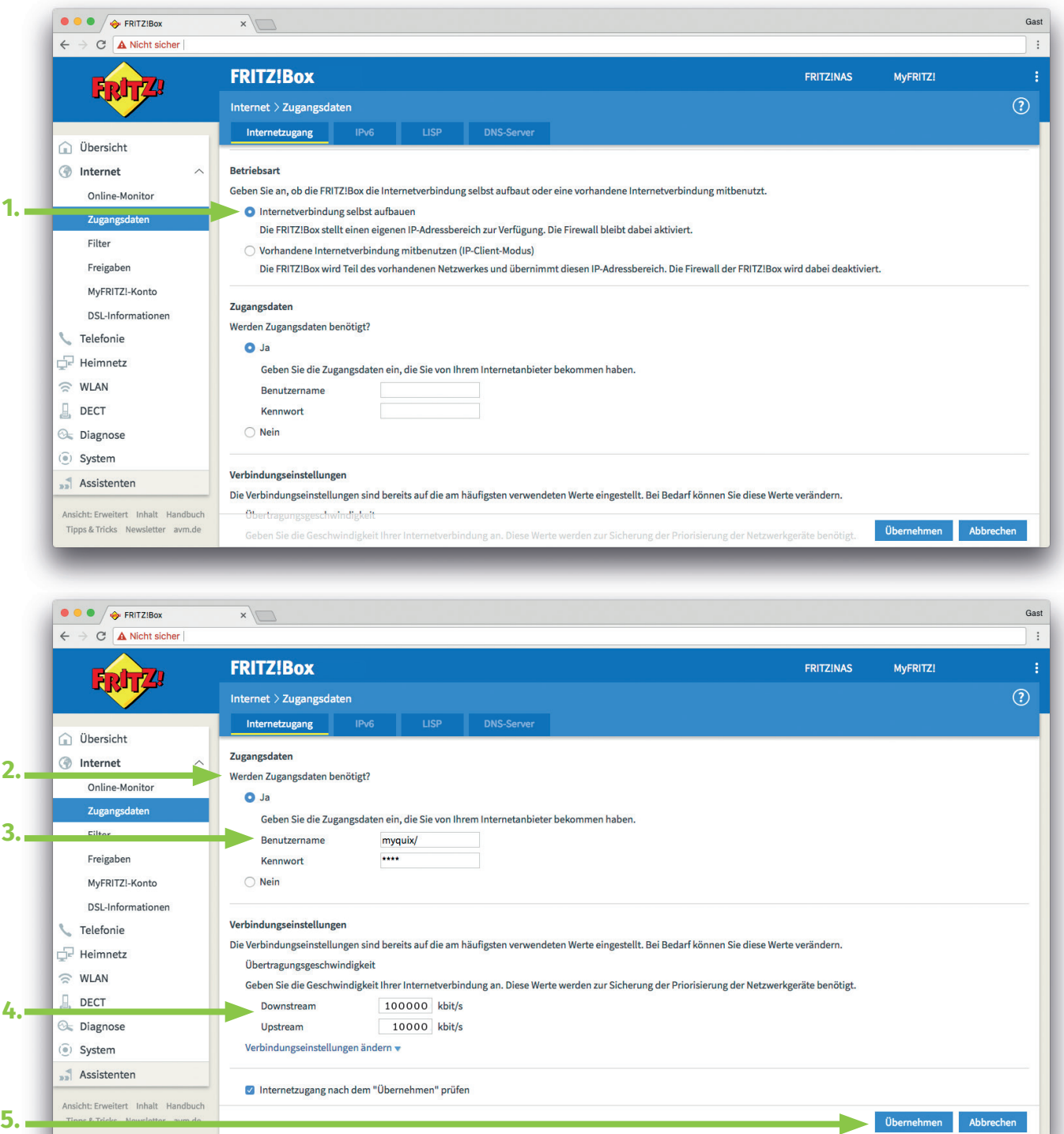

Ihre Umstellung der Internet Zugangsdaten war erfolgreich, Sie können das Internet nun wie gewohnt nutzen.

inexio Breitband GmbH | Ein Unternehmen der inexio Gruppe | Ludwig-Karl-Balzer-Allee 19-21 | 66740 Saarlouis Mehr Informationen erhalten Sie auf inexio.net oder unter Kundenservice 0800 7849375 | Mo-So 00:00-24:00 Uhr